## **How to apply for wireless LAN**

Apr.2017

・Log in your portal site. ID is your registered mail address.

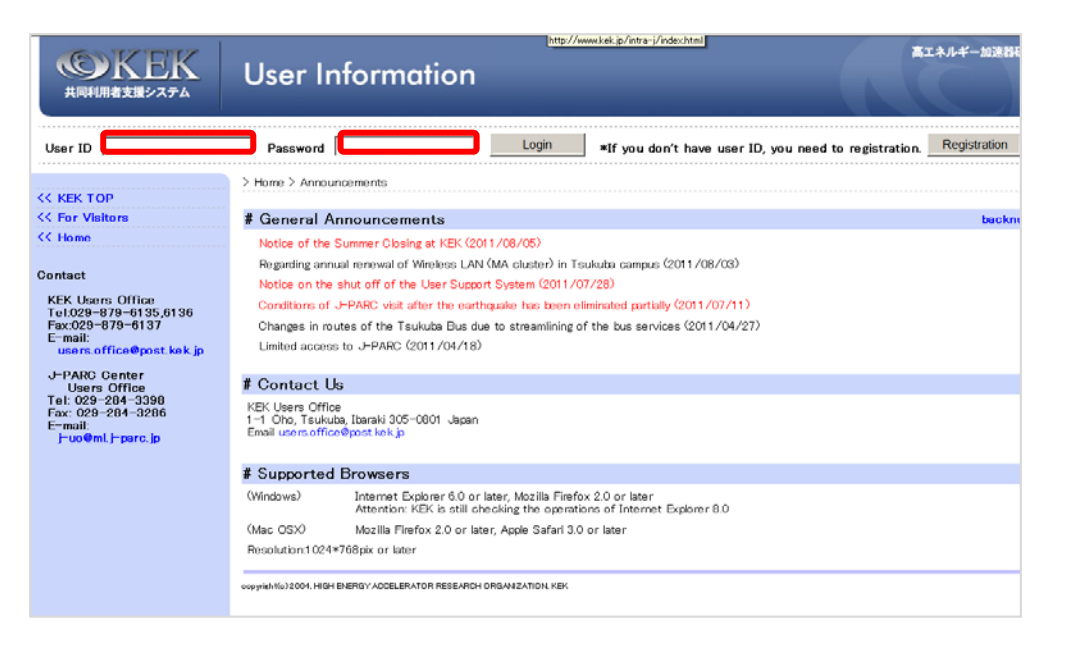

- 1.Click "Administrative Procedures for Visiting KEK/J-PARK" in the menu of the left-hand side of the screen.
	- ・Click "Administration relating to your visit".
- 2.Click "Next"

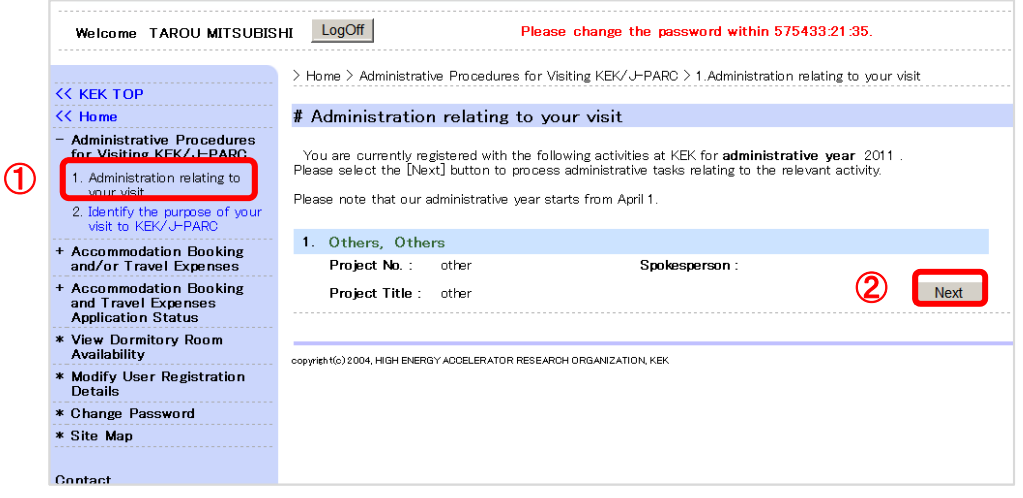

3.Click "Submit" button for Application for Wireless LAN access (Tsukuba Campus) " (When you apply after the second time, click "resubmit" button.)

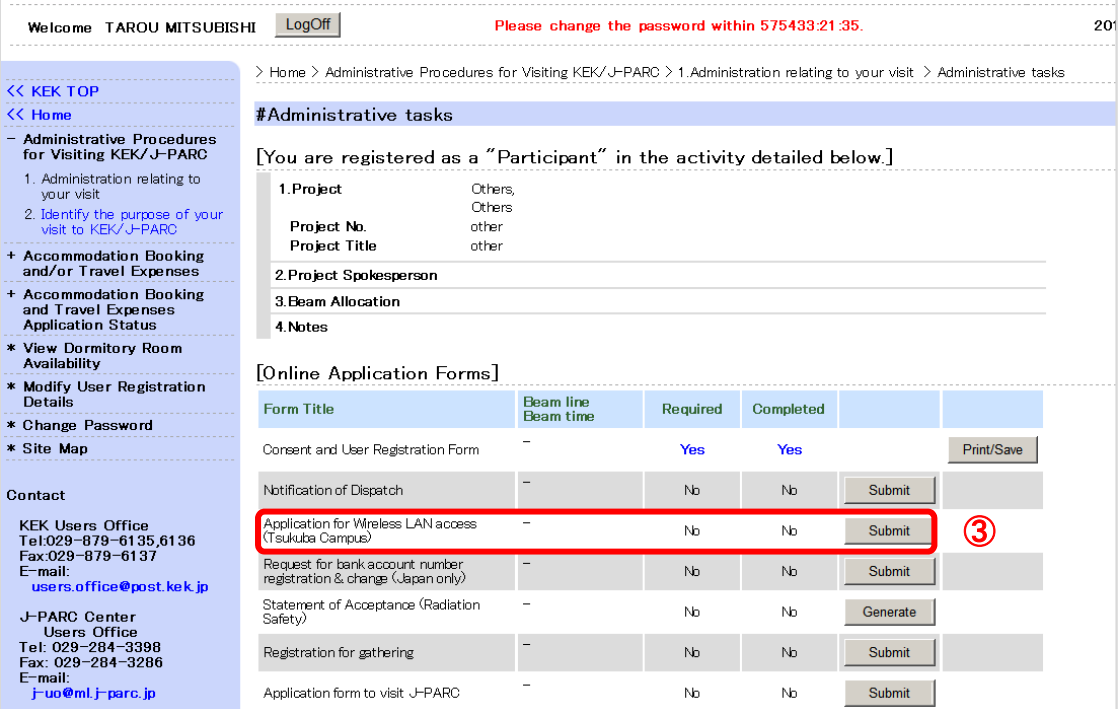

.

 $\bar{z}$ 

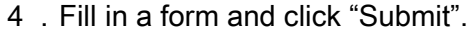

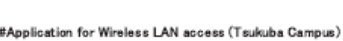

Application Form submitted in the past

to a notice of frevise) in the cor

and Man address

Y

 $\overline{N}$ 

\* How c<br>\* How k<br>wireless<br>\* Can I<br>\* How k submitti<br>If you h<br>Heere O \*\*Inqui<br>usersof Subm

④

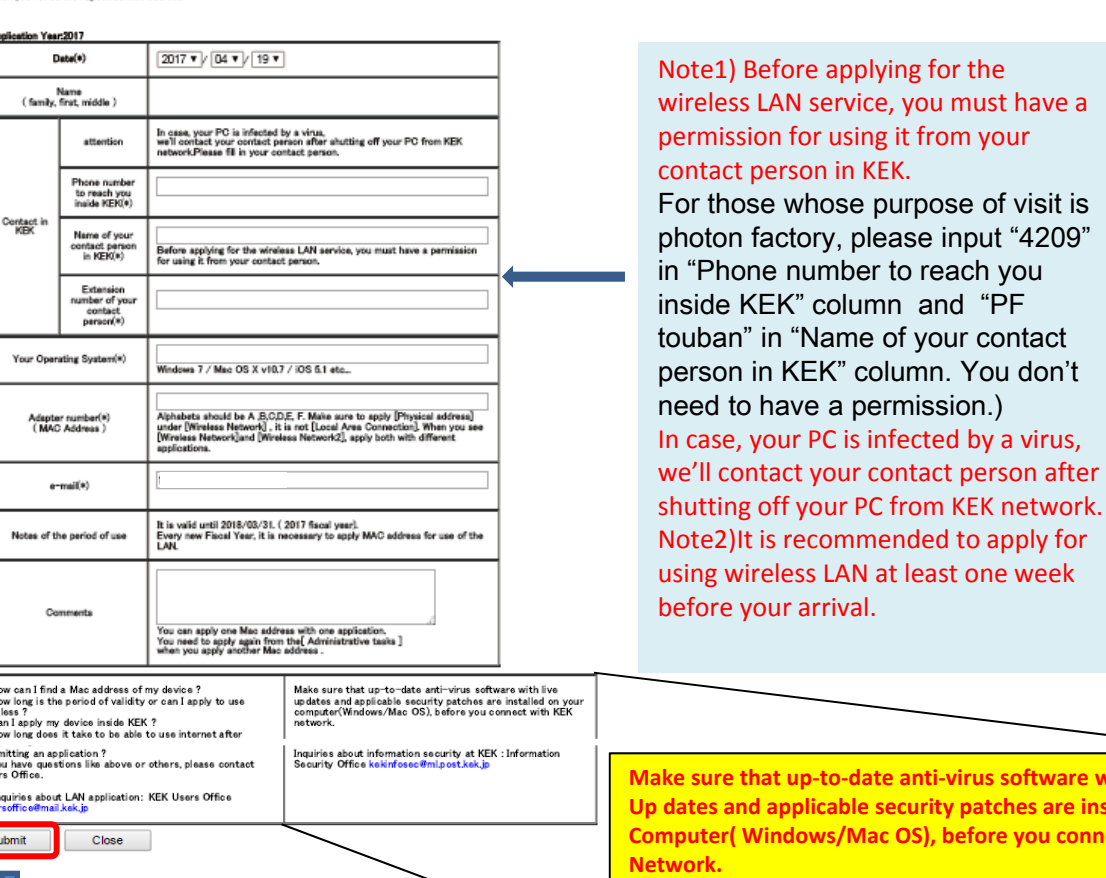

#Application for Wireless LAN access (Tsukuba Campus)

This application is succeeded.<br>Please wait a registration mail from the system for the wireless connection key.

Close

Please submit one application form for each address.

Inquires about information security at KEK: Information

Security Office kekinforsec@ml.post.kek.jp

after

**ware with live are installed on your Computer( Windows/Mac OS), before you connect with KEK**

※After the submission, Users office will register your Mac address. You'll see the key on the [Administrative tasks]page after the registration. Please input it as a network connection key and check your internet connection.